## *Personnaliser son compte*

**Lorsque vous êtes connecté à itslearning :**

-cliquez sur l'onglet **mon profil** (il s'agit de l'onglet où votre prénom s'affiche).

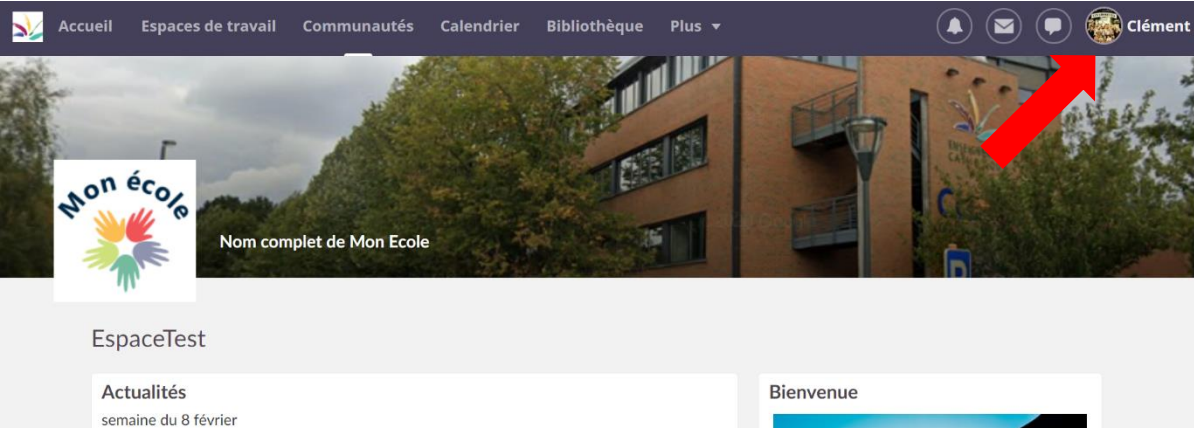

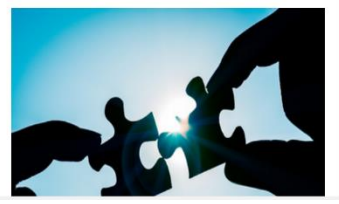

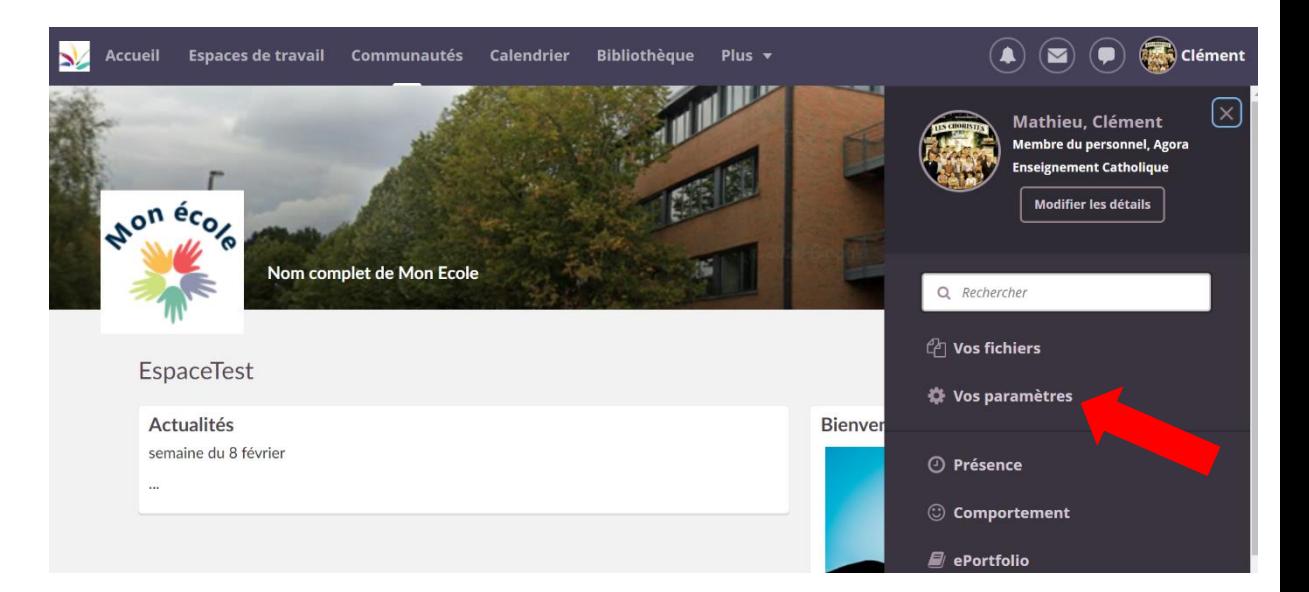

Cliquez sur "**vos paramètres**".

 $\overline{2}$ 

-Vous arrivez sur la page "**votre compte**". Cliquez sur l'onglet "**modifier les détails**".

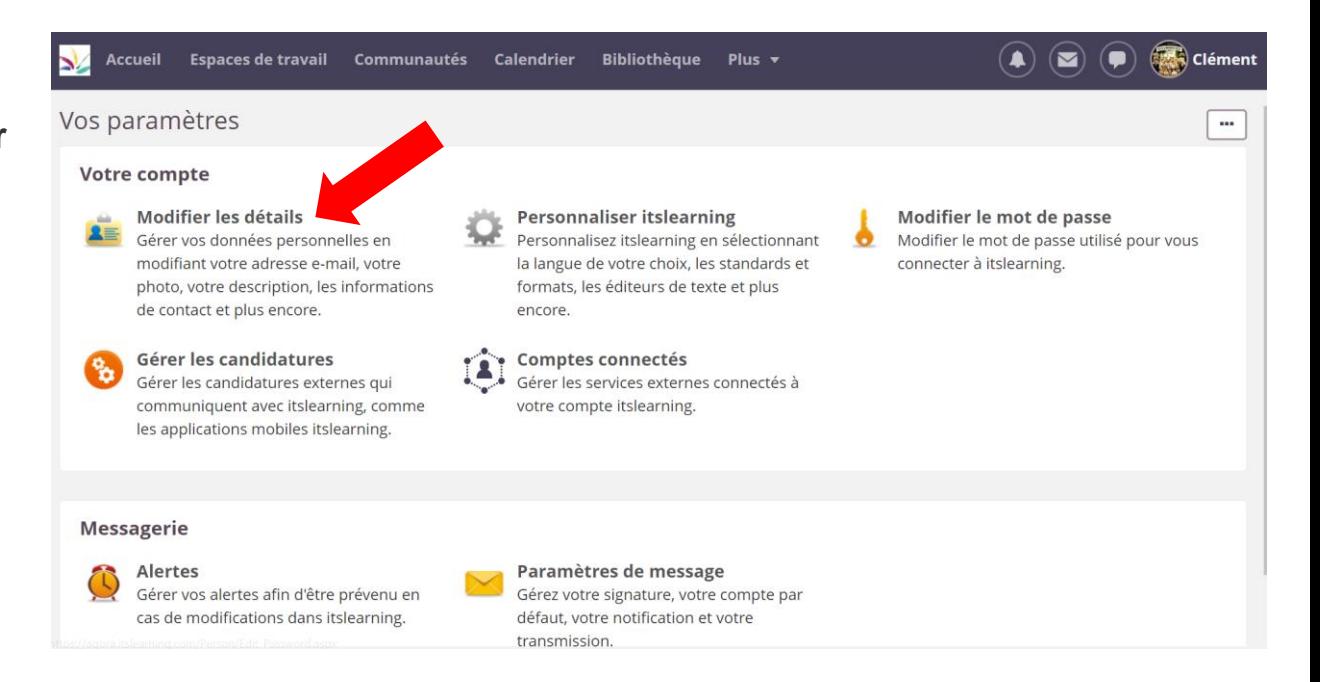

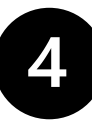

-Vous pouvez dès à présent **entrer une adresse email**, entrer votre **date de naissance**, **télécharger une photo** de vous, **entrer un numéro de téléphone**, **une adresse postale** ainsi qu'**une description** si vous le souhaitez.

-Cliquez sur "**enregistrer**".

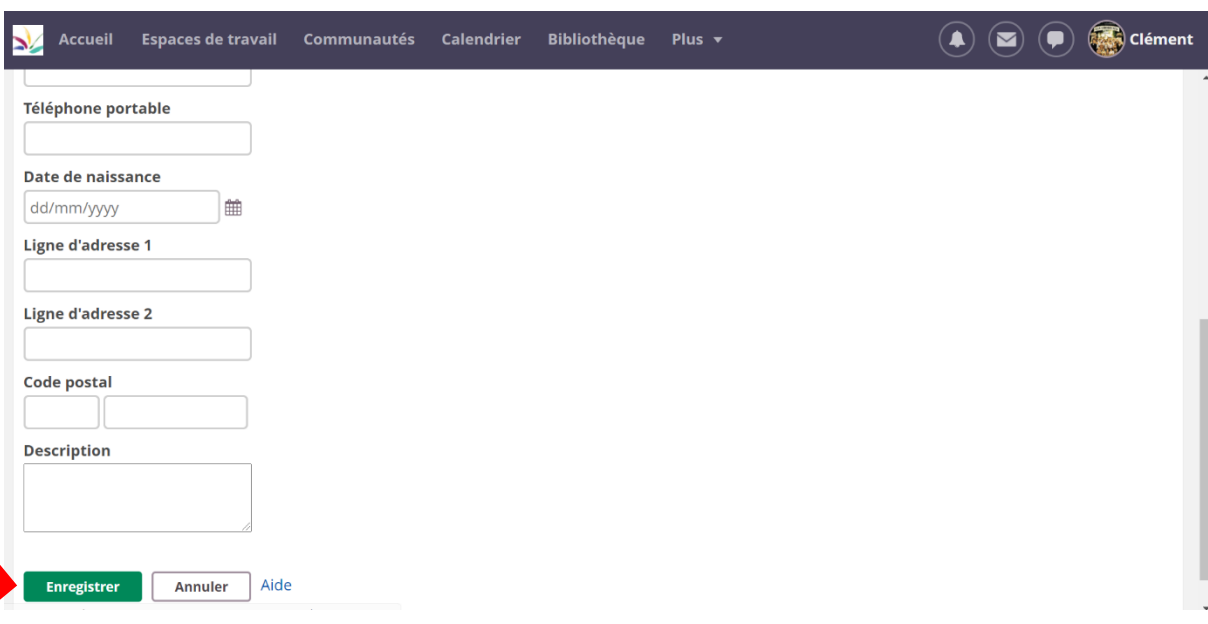

-Revenez sur la page "**votre compte**". Cliquez sur l'onglet "**personnaliser Itslearning**".

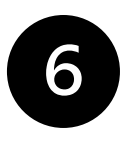

-Vous pouvez dès à présent **modifier la langue**, **le format de l'heure**, etc.

Vous avez également la possibilité de **modifier la page d'accueil** d'Itslearning. -Cliquez sur "**enregistrer**".

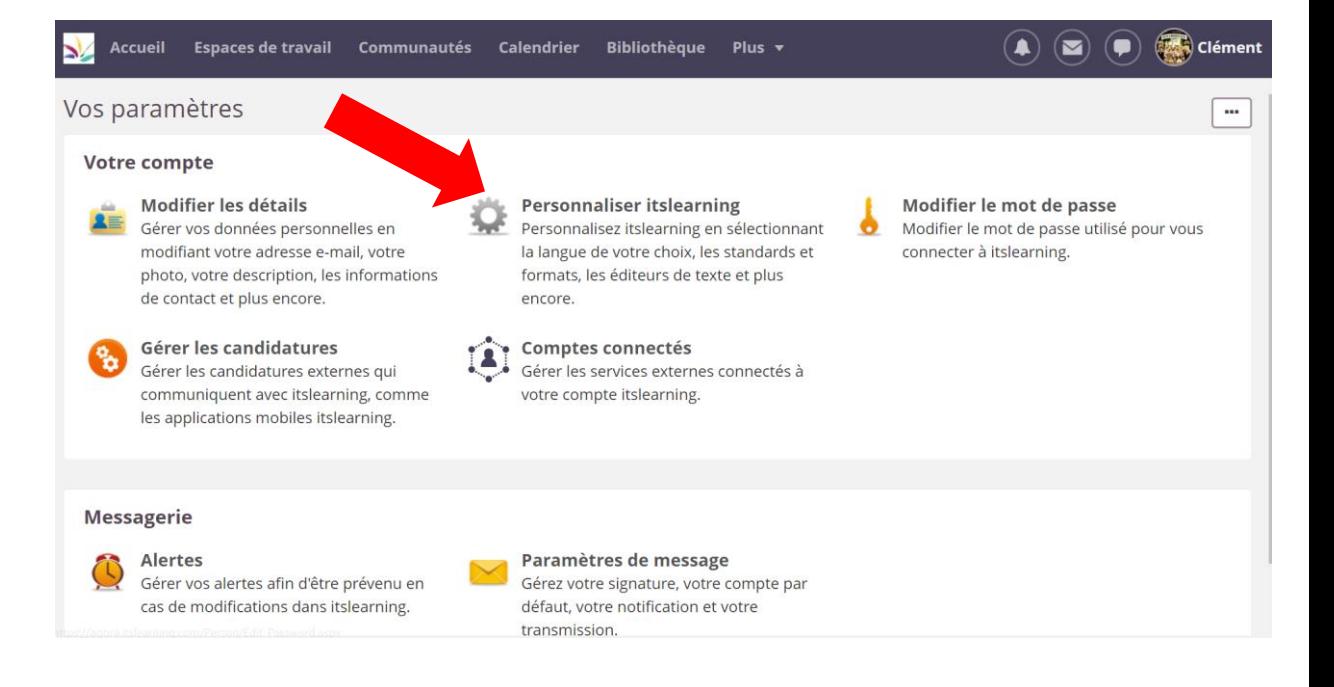

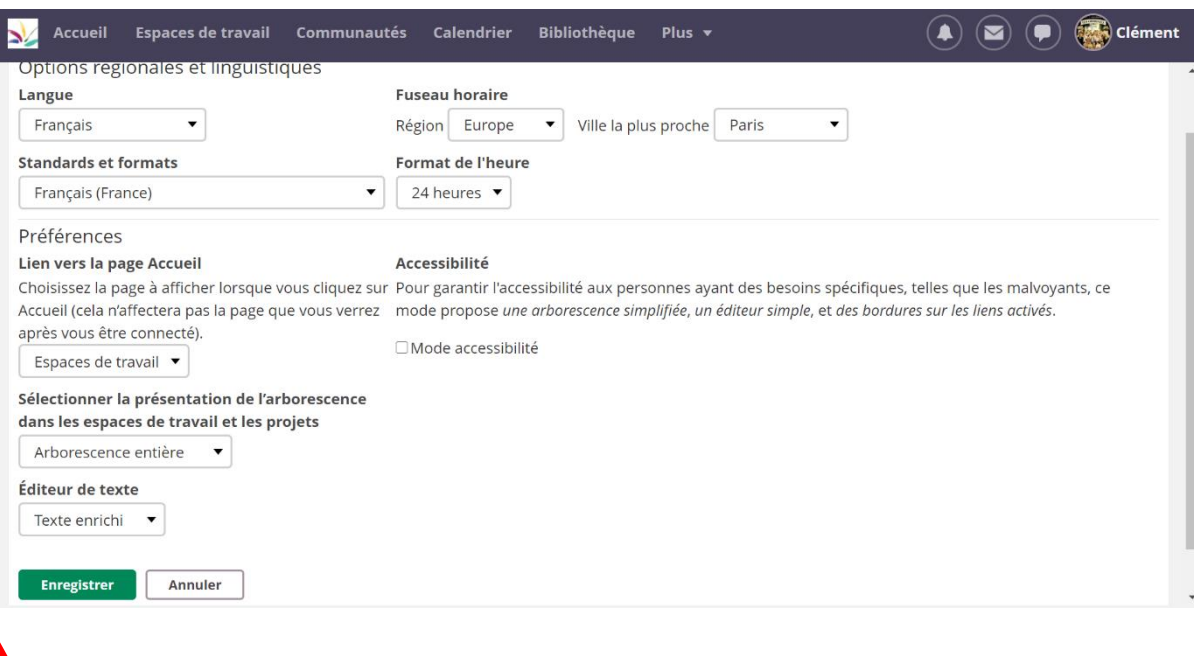

-Revenez sur la page "**votre compte**". Cliquez sur l'onglet **"comptes connectés"**.

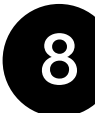

-Si vous voulez associer un compte Google à votre compte Itslearning, cliquez sur l'onglet **"ajouter un compte"** en face du symbole de Google s'il s'agit d'un compte Gmail, sinon cliquez sur

l'onglet **"ajouter un compte"** en face du symbole de Microsoft s'il s'agit d'un compte Onedrive.

-Connectez-vous ensuite avec l'adresse mail et le mot de passe du compte que vous voulez associer à Itslearning.

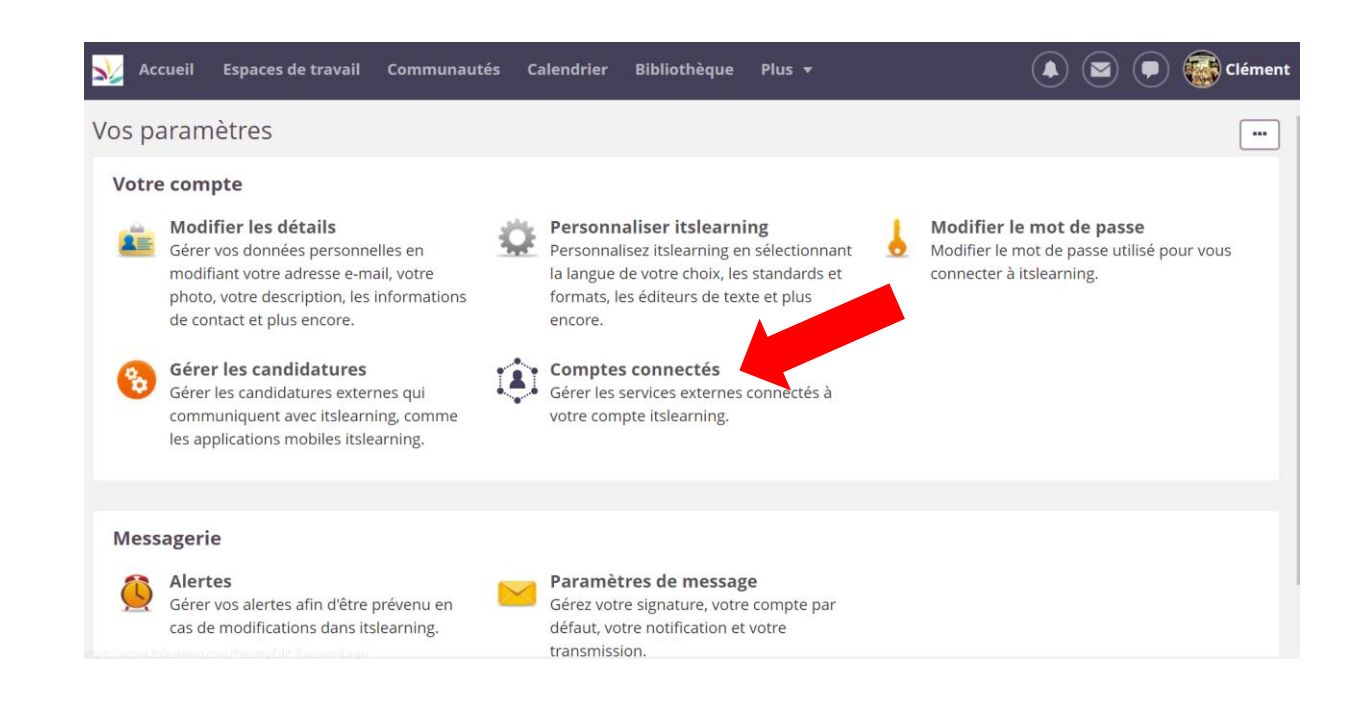

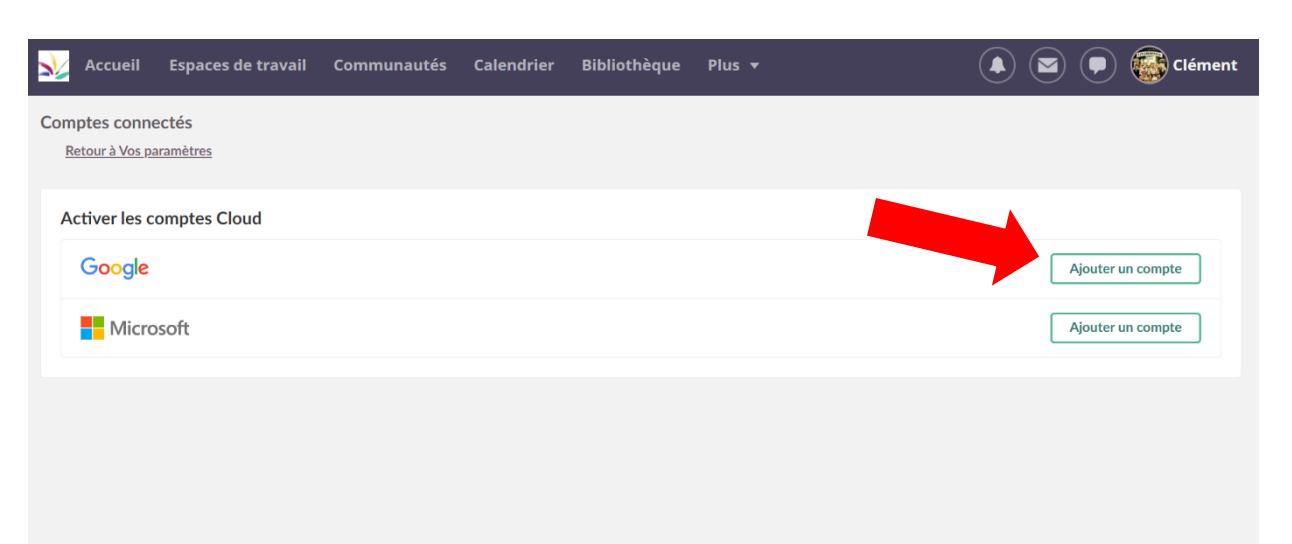